## **CMU Payment Plan: Recalculation**

- 1. Log in to CentralLink at [centrallink.cmich.edu.](https://centrallink.cmich.edu/)
- **2.** From the Student Quick View menu, click on the dollar amount under "Current Amount Due":

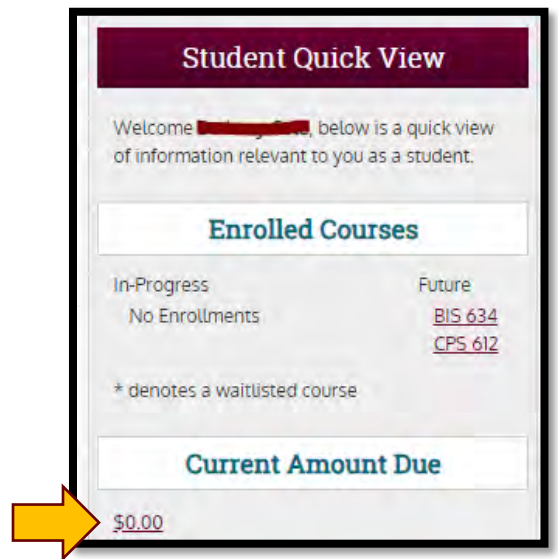

**3.** Click on the "Payment Plan" link:

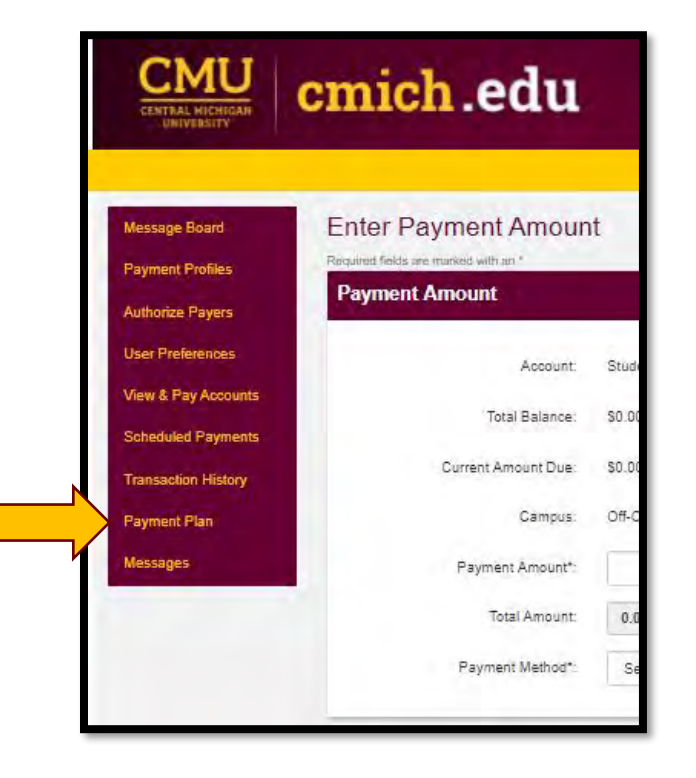

- **4.** Locate the agreement you wish to recalculate under **Active Payment Plans.** Click on the Agreement ID to review plan details.
	- **L** Note: An "Action Required" is typically referencing a mismatch between the payment plan and student account balance. Recalculating the agreement will resolve this warning.

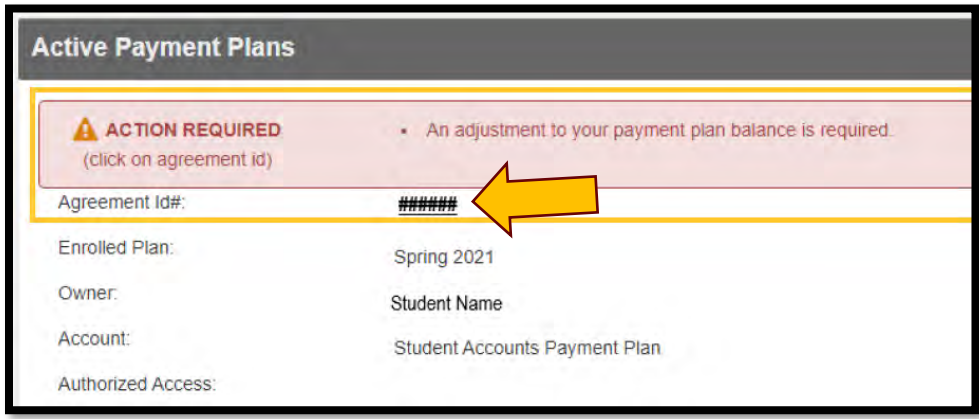

**5.** From the plan details, click on the **Adjust Balance** link above the message about rebalancing (recalculation).

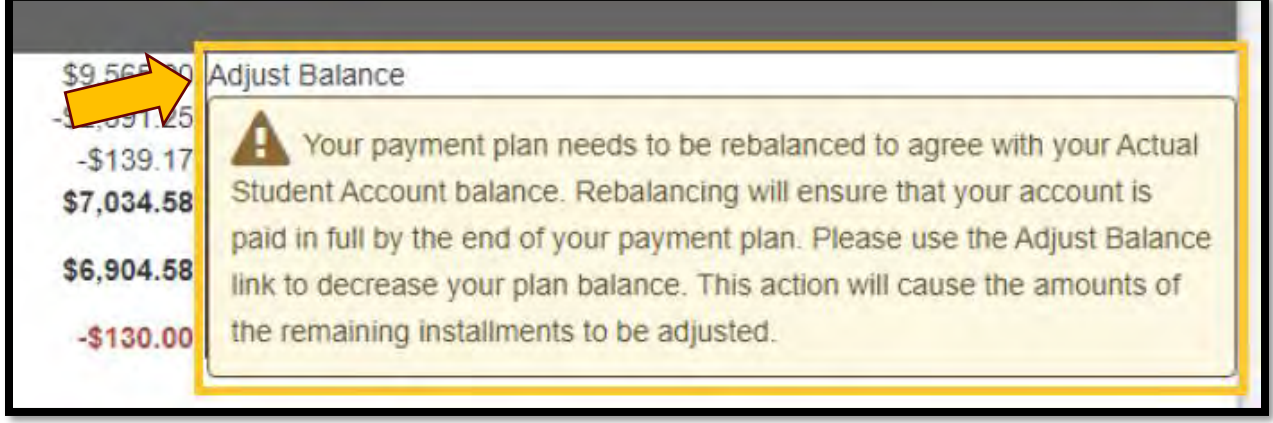

**6.** Recalculating your agreement will bring the payment plan balance in line with your student account balance, and remaining installments will be evenly adjusted in accordance. To confirm, click the **Rebalance Payments Evenly** radio button.

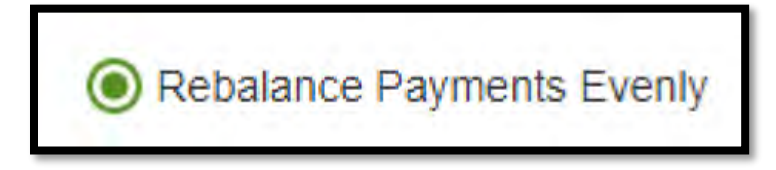